# **Connect Quick Start Guide**

# How to link multiple waste generators to part 2 and 3 of a single waste transport certificate (start a manifest) in Connect

A waste manifest can be completed in Connect if you are a waste transporter and you have agent's agreements in place with all of the generators on the manifest. Only a single waste type may be transported on a single load. For more information about the management of regulated wastes in Queensland, visit https://environment.des.gld.gov.au/waste/guidelines-information.html

- 1. Go to https://ehp.appiancloud.com/suite/
- 2. Click on I AGREE to agree to the Terms of Use and Privacy Policy.
- 3. Login to Connect using your external user login details.

| -Q                              |        |
|---------------------------------|--------|
| peterblake@mailinator.com       |        |
| •••••                           |        |
| Remember me on this computer    |        |
| Forgot your password?<br>Google | LOG IN |
| Registration                    |        |

4. When you are logged in, navigate to the Actions tab at the top of screen

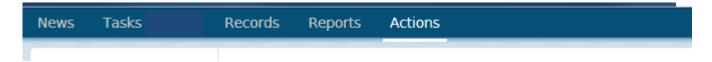

5. Click on the action called Notify of part 1 waste generation.

| Notify of part 1 waste generation | 습                      |
|-----------------------------------|------------------------|
| Submit one or more Waste Transpor | t Certificate Part 1s. |

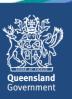

6. Respond to the question Are you acting as an agent representing the generator of the waste?

Note that to be able to start a manifest, the 'yes - transporter acting as agent' option must be selected.

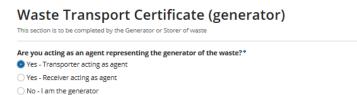

7. There are a few useful features of this form such as the ability to expand and minimise particular sections, and hover over the question marks to view additional information. Mandatory fields are marked with a blue asterisk. Note that while some fields are not mandatory, there may still be prescribed information that you will be required to provide under the Environmental Protection Regulation 2008.

In the **Waste Composition** section of screen, type in the **Waste Type** (in this example, 'grease trap waste' has been entered).

| Waste Composition |                            |  |  |  |  |  |
|-------------------|----------------------------|--|--|--|--|--|
| Waste Name 🛛 *    | Waste Chemical Composition |  |  |  |  |  |
| Grease trap waste |                            |  |  |  |  |  |

8. In the Waste Code Number field, start to type in the waste code number or name, then select the relevant option from the displayed list. Alternatively you can click on the hyperlink called Click here to select the waste code from a dropdown to view and select from a list showing all available codes. In this example 'K110-Grease Trap Waste' is selected.

| Waste Code Number 😧 *    |  |  |  |  |
|--------------------------|--|--|--|--|
| K110-Grease Trap Waste 🗙 |  |  |  |  |

Click here to select the waste code from a dropdown

9. Fill out the remaining fields in the **Waste Composition** section of screen (i.e. **Physical Nature, Amount of Waste, Volumetric Type** and if applicable, enter information into the **Waste Chemical Composition** and **Waste Description** fields).

| Part 1                                              |                            |
|-----------------------------------------------------|----------------------------|
| ~Waste Composition                                  |                            |
| Waste Name 🛿 *                                      | Waste Chemical Composition |
| Grease trap waste                                   | Example information        |
| Waste Code Number 📀 *                               | Waste Description          |
| K110-Grease Trap Waste 🗙                            | Example information        |
| Click here to select the waste code from a dropdown |                            |
| Physical Nature *                                   |                            |
| 🔾 S - Solid 💿 L - Liquid 🔾 G - Gas 🔿 P - Paste      |                            |
| Amount of Waste *                                   |                            |
| 250                                                 |                            |
|                                                     |                            |

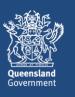

10. Fill out the **Dangerous Goods** section of the form, if applicable. If not applicable you can minimise that section of the screen.

| ∽Dangerous Goods                                                  |                                                     |
|-------------------------------------------------------------------|-----------------------------------------------------|
| U.N. Class                                                        | Bulk/No of Packaging                                |
| Type the Class or part of description, e.g. Class 1 or Explosives |                                                     |
| U.N. Number                                                       | Type of Packaging                                   |
| Type the Number or part of description, e.g. 1.1 or Flamable      |                                                     |
| Subsidiary Risk                                                   | Packaging Group                                     |
|                                                                   | 🔾 I - High Risk 🔿 II - Medium Risk 🔿 III - Low Risk |

11. In the Waste Generator section of screen, fill in the details.

In the **Local Government Area** field, start to type in the local government area then select the relevant option from the displayed list.

Enter in the Generator Contact Name, Contact Phone No and Environmental Authority Number, if applicable.

| ∽Waste Generator                 |                          |
|----------------------------------|--------------------------|
| Name of Waste Generator*         | Local Government Area*   |
| Harry Green Waste Pty Ltd        | Sunshine Coast 🗙         |
| ABN/ACN 😧                        | Generator Contact Name * |
|                                  | Harry Green              |
| Environmental Authority Number 📀 | Contact Phone No *       |
| Example EA                       | 0477666444               |
| (if applicable)                  |                          |

12. In the **Waste Generator Address** section of screen, type the street number and name into to **Address** field then click on **SEARCH ADDRESS**. Search results will display. Tick the checkbox beside the relevant address.

| Address 🕢 | 19 h | arvey          |               |       |          |  |  |
|-----------|------|----------------|---------------|-------|----------|--|--|
|           |      |                |               |       |          |  |  |
| Results   |      | Address line   | Locality      | State | Postcode |  |  |
|           |      | 19 Harvey Cres | ALDINGA BEACH | SA    | 5173     |  |  |
|           |      | 19 Harvey St   | ALONNAH       | TAS   | 7150     |  |  |
|           |      | 19 Harvey Rd   | BANNOCKBURN   | VIC   | 3331     |  |  |
|           | ~    | 19 Harvey Pl   | CALAMVALE     | QLD   | 4116     |  |  |
|           |      | 19 Harvey Dr   | COWES         | VIC   | 3922     |  |  |
|           |      | 19 Harvey St   | CRESWICK      | VIC   | 3363     |  |  |
|           |      | 19 Harvey St   | DARLEY        | VIC   | 3340     |  |  |
|           |      | 19 Harvey St   | DUMBLEYUNG    | WA    | 6350     |  |  |

Address not found

Select an address from the grid above, or select 'Address not found'

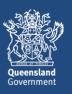

13. In the Nominated Disposal/Treatment/Storage Facility section of screen, enter the relevant information.

|                                                                                        | Waste Transporter                                                                           | ection of screen, fill in the details.                                                                                                    |
|----------------------------------------------------------------------------------------|---------------------------------------------------------------------------------------------|----------------------------------------------------------------------------------------------------|
| Name of Waste Tran                                                                     | sporter Company*                                                                            | Transport Mode *  Sea  Air Sea                                                                                                    |
| Peter Blake                                                                            |                                                                                             | Environmental Authority Number                                                                                                    |
| ABN/ACN 😨                                                                              |                                                                                             | Example EA                                                                                                    |
| Wasto Tran                                                                             | sporter Address                                                                             |                                                                                                    |
| vvaste fran                                                                            |                                                                                             |                                                                                                    |
| Address<br>In the <b>Wast</b><br>To do this, c                                         | e Transport Vehicles section                                                                | on of screen you can enter the waste transport vehicle information.<br>Inter the <b>Rego</b> and <b>Vehicle Type.</b> If you need to add multiple<br>mes as you need to |
| Address<br>In the <b>Wast</b><br>To do this, o<br>vehicles, cli                        | 29 Mellifont St BANYO QLD 4014  e Transport Vehicles section                                | ter the <b>Rego</b> and <b>Vehicle Type.</b> If you need to add multiple                                                                                                |
| Address<br>In the <b>Wast</b><br>To do this, c<br>vehicles, cli                        | e Transport Vehicles section<br>click on + Add Item. Then en<br>ck on + Add Item as many ti | ter the <b>Rego</b> and <b>Vehicle Type.</b> If you need to add multiple                                                                                                |
| Address<br>In the <b>Wast</b><br>To do this, o<br>vehicles, clin<br><b>vaste Trans</b> | e Transport Vehicles section<br>click on + Add Item. Then en<br>ck on + Add Item as many ti | nter the <b>Rego</b> and <b>Vehicle Type.</b> If you need to add multiple mes as you need to.                                                                           |

| C | ANCEL | SUBMIT | START A MANIFEST |
|---|-------|--------|------------------|
|   |       |        |                  |

17. A popup question will display asking the following: A manifest can only be completed if a transporter has an agent agreements in place with all proposed generators and the same waste type becoming collected are on the same load. Continue?

Click on **YES** to continue.

| Results | Address line   | Locality                                                                                                    | State | Postcode |
|---------|----------------|----------------------------------------------------------------------------------------------------|-------|----------|
|         | 19 Harvey Cres | A manifest can only be completed if a transporter has an agent<br>agreements in place with all proposed generators and the same | SA    | 5173     |
|         | 19 Harvey St   | waste type becoming collected are on the same load. Continue?                                                                   | TAS   | 7150     |
|         | 19 Harvey Rd   | NO                                                                                                    | VIC   | 3331     |
|         | 19 Harvey Pl   |                                                                                                    | QLD   | 4116     |

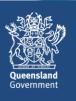

18. The screen called Waste Transport Certificate (Part 1) Successfully Lodged will display.

The WTC Certificate Number is displayed on screen.

From here you can opt to **CONTINUE MANIFEST** or **COMPLETE MANIFEST**. If you happen to navigate away from the screen at this point, you can pick the process up again by going to the **Tasks** tab and selecting the task called **Display Certificate Reference** for that particular waste transport certificate.

In this example, the CONTINUE MANIFEST option is selected.

Waste Transport Certificate (Part 1) Successfully Logged

WTC Certificate Number WTC5140206354 The reference number/QR code must be provided to the designated transporter so that the waste certificate can be completed

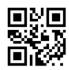

CONTINUE MANIFEST COMPLETE MANIFEST

19. The **Waste Transport Certificate (generator)** screen will display. Most of the details on the form will be the same as what you had previously entered, however, you will need to enter in an **Amount of Waste** and details of the **Waste Generator**.

#### Enter in the Amount of Waste.

I - Litres K - Kilograms C - Cubic Meters

| Part 1                                         |                            |
|------------------------------------------------|----------------------------|
| ∽Waste Composition                             |                            |
| Waste Name 🛿 *                                 | Waste Chemical Composition |
| Grease trap waste                              | Example information        |
| Waste Code Number 😌 *                          | Waste Description          |
| K110-Grease Trap Waste                         | Example information        |
| Physical Nature *                              |                            |
| 🔿 S - Solid 💿 L - Liquid 🔵 G - Gas 💿 P - Paste |                            |
| Amount of Waste *                              |                            |
| 300                                            |                            |
| Volumetric Type *                              |                            |

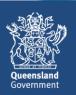

20. Enter in the details of the Waste Generator.

In the **Waste Generator Address** section of screen, type the street number and name into to **Address** field then click on **SEARCH ADDRESS**. Search results will display. Tick the checkbox beside the relevant address.

| -Waste Gener              | atoi   | r                                            |                   |                   |       |          |                 |
|---------------------------|--------|----------------------------------------------|-------------------|-------------------|-------|----------|-----------------|
| Name of Waste Generator * |        | Local Government Area*                       |                   |                   |       |          |                 |
| Example Generator Pty Ltd |        | Sunshine Coast 🗙                             |                   |                   |       |          |                 |
| ABN/ACN O                 |        | Generator Contact Name *                     |                   |                   |       |          |                 |
| 112 778 554               |        |                                              |                   | Owner             |       |          |                 |
| Environmental Authori     | ity Nu | mber 🕜                                       |                   | Contact Phone No* |       |          |                 |
| Example EA                |        |                                              |                   | 0499887665        |       |          |                 |
| if applicable)            |        |                                              |                   |                   |       |          |                 |
| Waste Gener               | ato    | r Address                                    |                   |                   |       |          |                 |
| Address 😡                 | 14 h   | illtop                                       |                   |                   |       |          |                 |
|                           |        |                                              |                   |                   |       |          | SEARCH ADDRESS  |
| Results                   |        | Address line                                 | Locality          |                   | State | Postcode |                 |
|                           |        | 14 Hilltop Cres                              | ALEXANDRA HILLS   |                   | QLD   | 4161     |                 |
|                           | ~      | 14 Hilltop Ave                               | ANNERLEY          |                   | QLD   | 4103     |                 |
|                           |        | 14 Hilltop Rd                                | AVALON BEACH      |                   | NSW   | 2107     |                 |
|                           |        | 14 Hilltop Pde                               | AVOCA             |                   | QLD   | 4670     |                 |
|                           |        | 14 Hilltop Pl                                | BANYO             |                   | QLD   | 4014     |                 |
|                           |        | 14 Hilltop St                                | BATEAU BAY        |                   | NSW   | 2261     |                 |
|                           |        | 14-16 Hilltop Cl                             | BAYVIEW HEIGHTS   |                   | QLD   | 4868     |                 |
|                           |        | 14-16 Hilltop Dr                             | BINALONG BAY      |                   | TAS   | 7216     |                 |
|                           |        |                                              |                   |                   |       |          | < 1 - 8 of 69 > |
|                           | Ad     | dress not found                              |                   |                   |       |          |                 |
|                           | Select | an address from the grid above, or select 'A | ddress not found' |                   |       |          |                 |
|                           |        |                                              |                   |                   |       |          |                 |
|                           |        |                                              |                   |                   |       |          |                 |

## 21. Complete the **Declaration**, then click on **CONTINUE MANIFEST**.

| ~ Declaration                                                                                                    |                                                          |
|----------------------------------------------------------------------------------------------------|----------------------------------------------------------|
| Name                                                                                                    | Date Waste Given to Transporter *                        |
| Peter Blake                                                                                                    | 13/10/2017                                               |
| •<br>I declare that the information I have provided is true and correct. I understand that it is an offence to give info | prmation that I know is false, misleading or incomplete. |
| CANCEL                                                                                                    |                                                          |

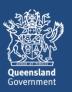

CONTINUE MANIFEST

22. From here, you can continue to add to the manifest as required, until such time as you wish to complete it.

Note that when you select **COMPLETE MANIFEST** you will be required to make a payment for the waste transport certificates created as part of the manifest.

In this example, the **COMPLETE MANIFEST** option is selected.

Waste Transport Certificate (Part 1) Successfully Logged

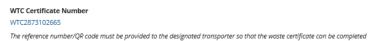

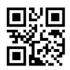

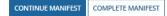

#### 23. The Select Payment Method screen will display.

If you have remaining credits in your digital book in Connect, you will be taken immediately you the **payment complete** screen.

Otherwise, you can opt to purchase a new digital book by selecting **Purchase a Digital Book** from the dropdown options in the **Payment Method** field, or **Pay by Credit Card** for this single transaction.

In this example, the **Pay by Credit Card** option is selected. Once you have selected the relevant option, click on **CONTINUE**.

#### Select Payment Method

| Customer Details                                                                                                    |                                |
|----------------------------------------------------------------------------------------------------|--------------------------------|
| Customer Ref: EHP0041889                                                                                                    | User peterblake@mailinator.com |
| Customer Name: Peter Blake                                                                                                    |                                |
| Payment method                                                                                                    |                                |
| Please select a payment Method                                                                                                    |                                |
| <ul> <li>Purchase a digital book (recommended if you DO intend to purchase more certificates in the future)</li> <li>Pay by credit card (recommended if you DO NOT intend to purchase more certificates in the future)</li> </ul> |                                |
| * Payment Method Pay by Credit Card 🔹                                                                                                    |                                |

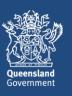

CONTINUE

### 24. The Redirecting to payment gateway screen will display.

If you click on **PAY LATER** you will be taken out of the process and a task will be created in your **tasks** list. When you are ready to finalise the payment, locate the task called **Payment Redirection to BPoint Website,** and proceed with the payment. Note that the payment will remain outstanding, and the certificates will not be lodged, until you have picked up the task and processed the payment.

Otherwise, if you wish to finalise the payment now, click on Continue to payment gateway.

#### Redirecting to payment gateway

| Steps to make a payment:                                                                                                    |                |
|----------------------------------------------------------------------------------------------------|----------------|
| Step 1: Please confirm your payment details below                                                                                                    |                |
| Step 2: Click on the link 'Continue to payment gateway' to make payment. You are leaving Environment and Heritage Protection and being redirected to the payment gateway system. |                |
| Step 3: Once the payment is complete, you must click on the 'Finalise' button below                                                                                              |                |
| Payment Details                                                                                                    |                |
| Biller: Environment and Heritage Protection - InvoicePayment Amount: \$2.90 Payment Status: In Progress                                                                          |                |
| Continue to payment gateway                                                                                                    |                |
|                                                                                                    |                |
| CANCEL PAY LATER                                                                                                    | RETRY FINALISE |

#### 25. The Make a BPOINT Payment screen will display.

The **Amount (AUD)** will be the cost of a single waste transport certificate multiplied by the amount of waste transport certificates created in the manifest. In this example, two waste transport certificates were created, therefore the **Amount (AUD)** is the combined cost of two waste transport certificates.

**Select your payment option** by clicking on the type of credit card you will be using (i.e. MasterCard or Visa).

| Make a BPOINT Payment                |                                                                            |   |
|--------------------------------------|----------------------------------------------------------------------------|---|
| Biller Code:                         | 1310499 (Department of Environment and Heritage Protection - Department of |   |
| Reference Number:                    | Environment and Heritage Protection)                                       |   |
| Debtor Code - Enter 0 if<br>unknown: |                                                                            |   |
| Process ID - Enter 0 if<br>unknown:  |                                                                            |   |
| Amount (AUD):                        | 5.80                                                                       | 0 |
| Select your payment option:          | MasterCarc VISA                                                            |   |

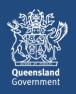

- 26. The online payment screen will display. Enter your card number, expiry date and CVN. Then click on Proceed>>.
- 27. The **Payment Status** screen will display and the payment status should be **approved.** Click on **Close this window**.
- 28. You will be taken back to the **payment gateway** screen. Click on **FINALISE** on the bottom left of screen. Redirecting to payment gateway

| Steps to make a payment:                                                                                                    |       |          |
|----------------------------------------------------------------------------------------------------|-------|----------|
| Step 1: Please confirm your payment details below                                                                                                    |       |          |
| Step 2: Click on the link 'Continue to payment gateway' to make payment. You are leaving Environment and Heritage Protection and being redirected to the payment gateway system. |       |          |
| Step 3: Once the payment is complete, you must click on the 'Finalise' button below                                                                                              |       |          |
| Payment Details                                                                                                    |       |          |
| Biller: Environment and Heritage Protection - InvoicePayment Amount: \$5.80 Payment Status: In Progress                                                                          |       |          |
| Continue to payment gateway                                                                                                    |       |          |
|                                                                                                    |       |          |
| CANCEL PAY LATER                                                                                                    | RETRY | FINALISE |

#### 29. The Payment Complete screen will display.

Note that if you were to use digital book credits instead of paying by credit card, two credits would have been deducted from the digital book.

Click on **CONTINUE**. You will be taken out of the process back to the **Actions** menu. Parts 2 and 3 of the waste transport certificates can now be completed, as normal.

| Payment Complete                                                                                                    |                                |        |
|----------------------------------------------------------------------------------------------------|--------------------------------|--------|
| Customer Details                                                                                                    |                                |        |
| Customer Ref: EHP0041889                                                                                                    | User peterblake@mailinator.com |        |
| Customer Name: Peter Blake                                                                                                    |                                |        |
| Confirmation Details                                                                                                    |                                |        |
| Thank you for submitting your waste tracking certificate - part 1                                                                   |                                |        |
| Your reference number is: WTC5140206354                                                                                             | invin                          |        |
| WHAT'S NEXT?                                                                                                    |                                |        |
| You must provide the reference number and/or QR code to the transporter.                                                            | in 20                          |        |
| This will enable the transporter to find the details you have submitted in the waste certificate part 1 and to then complete part 2 |                                |        |
|                                                                                                    |                                | CONTIN |

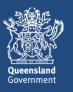